## **Инструкция по работе с обновленным сервисом «Учебный ассистент».**

## *Создание заявки преподавателем.*

- 1. Сервис перенесен с портала hse.ru на lk.hse.ru
- 2. Расположение:<https://lk.hse.ru/> Учебные сервисы Учебный ассистент.

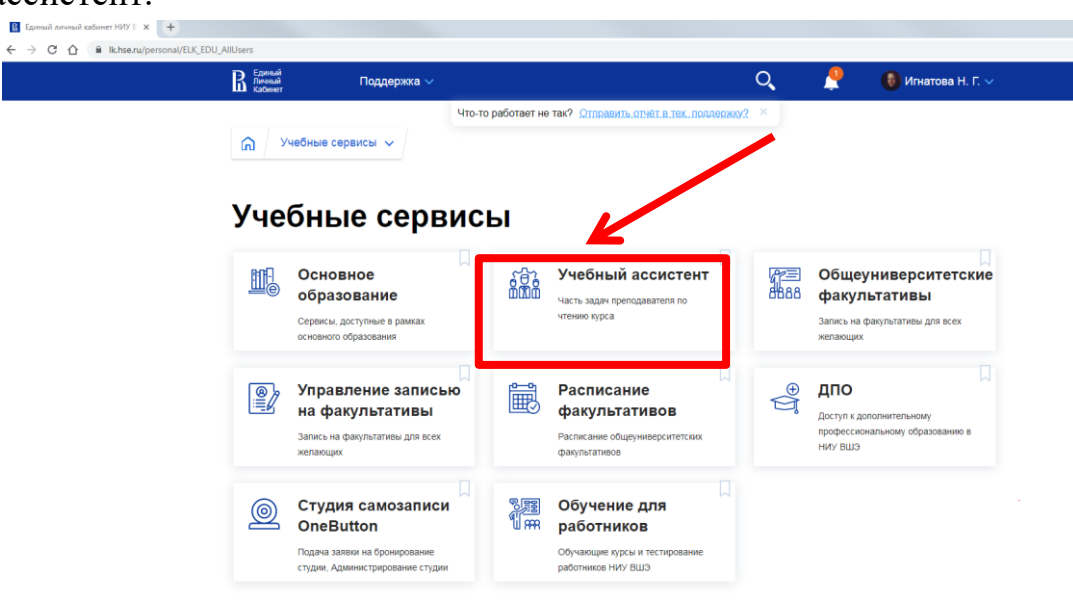

3. Далее преподаватель заполняет все пункты заявки, которые отмечены \*и нажимает на кнопку «Отправить на утверждение».

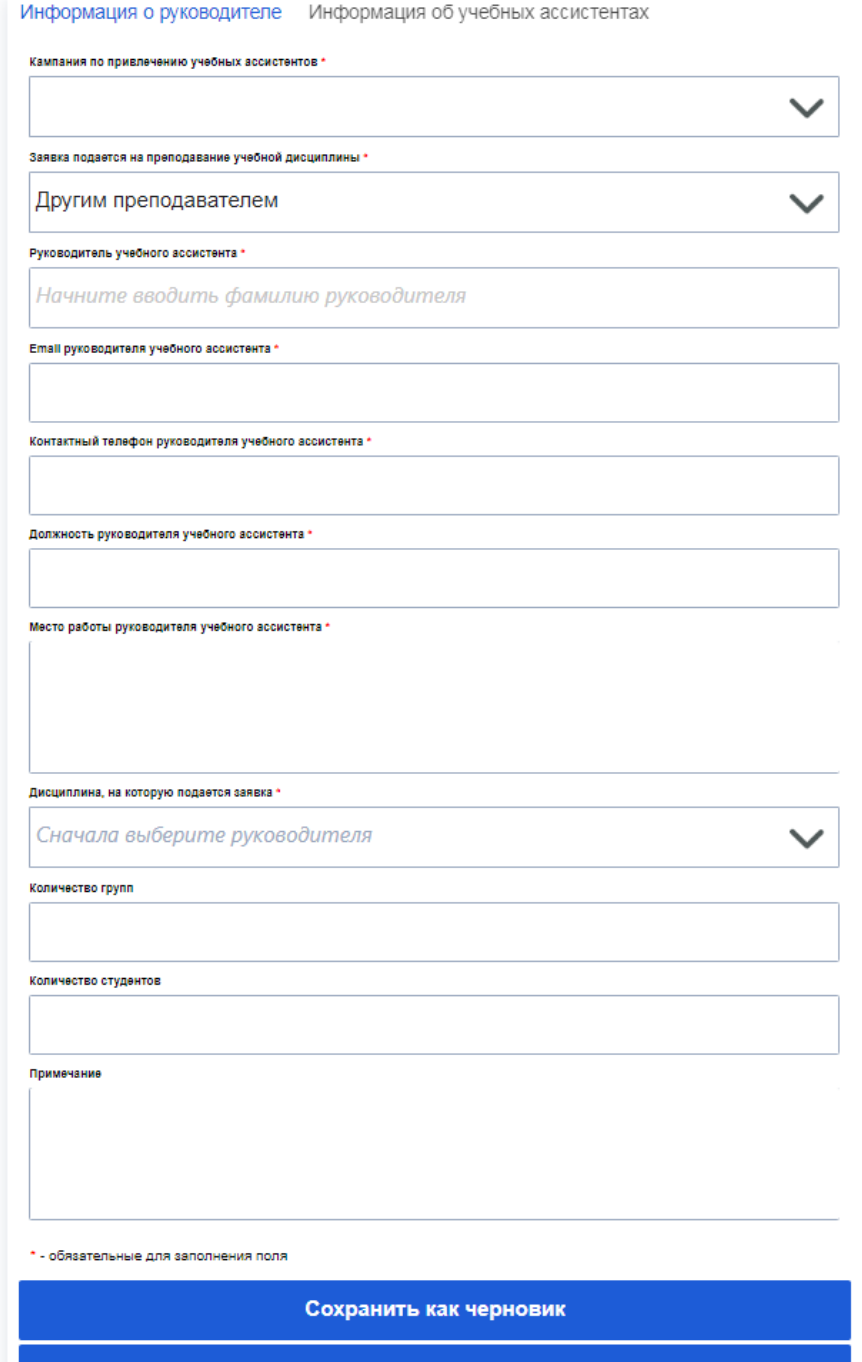

Следующая вкладка

Информация о руководителе Информация об учебных ассистентах

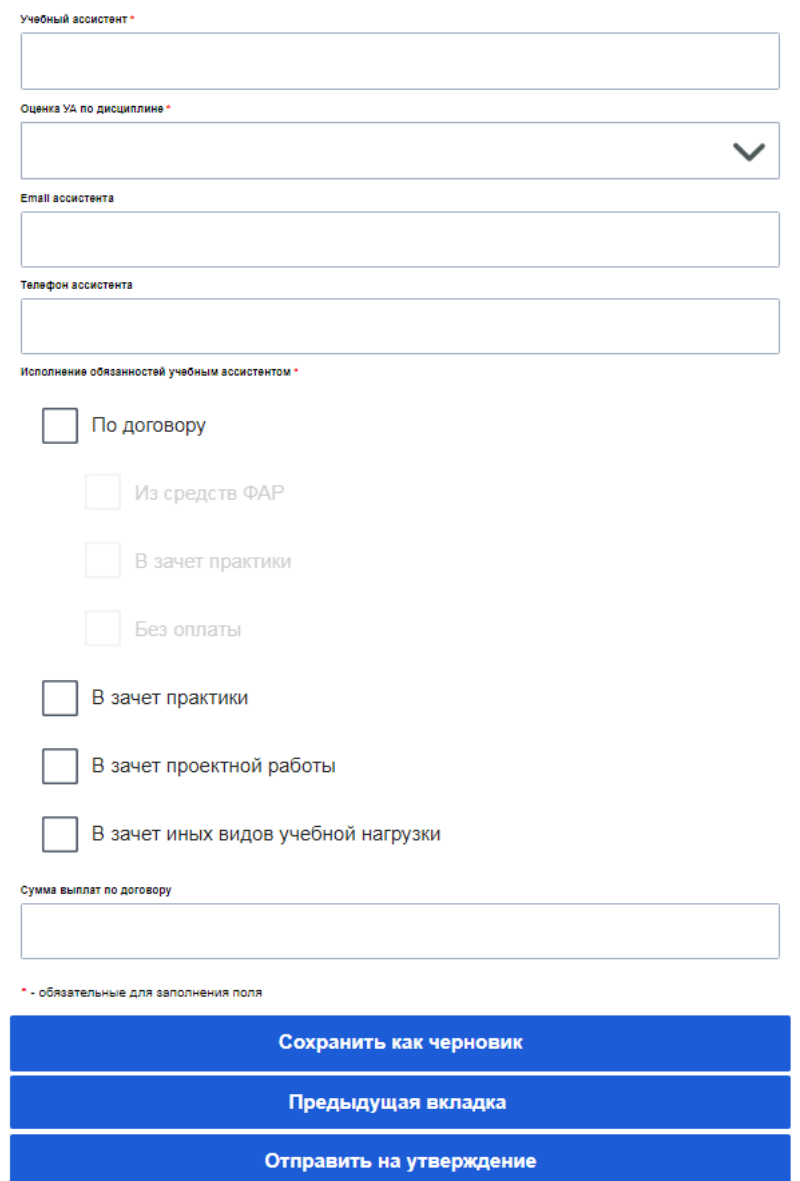

- 4. После подачи заявки преподавателю на корпоративную почту придет оповещение об отправленной заявке на Учебного ассистента с возможностью просмотра данных.
- 5. После того как заявка на ассистента будет утверждена/отклонена администратором, курирующим кампанию, преподавателю также придет оповещение на корпоративную почту.